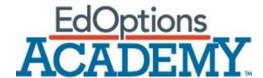

**User Guide for Administrators** 

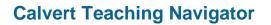

This page intentionally left blank.

#### Contents

| Getting Started    | 4  |
|--------------------|----|
| Important Icons    | 4  |
| Screen Parts       | 4  |
| All My Teachers    | 5  |
| Teacher Page       | 7  |
| Student Page       | 9  |
| Manage Classes     | 10 |
| Running Reports    | 11 |
| How to Get Support | 13 |
| Appendix           |    |
|                    |    |

# **Getting Started**

This User Guide is designed to give administrators a high level overview of Calvert's lesson delivery platform, the Calvert Teaching Navigator.

# Important Icons

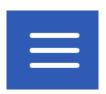

This Menu icon (known as the "Hamburger" menu) opens and closes the left navigation pane.

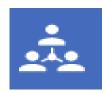

This Menu icon is the collaboration icon. This is where Administrators can access the Flutterfeed dashboard to monitor student and teacher interaction.

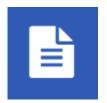

The Reporting icon allows Administrators to access and run reports.

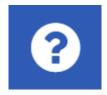

The Help icon links to the support section of the Calvert Teaching Navigator.

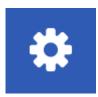

The Settings icon takes administrators to a page where they can select which courses to display, turn the collaboration tool on or off for the school, and set forced progression for students. This tool manages all the institutional level course settings.

# **Screen Parts**

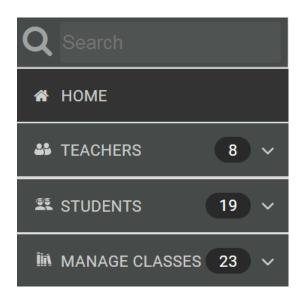

The left navigation menu shows the different page views for the Administrator. Administrators have access to three tabs. The "Teachers" tab (page displayed upon logging in), the "Students" tab, and the "Manage Classes" tab.

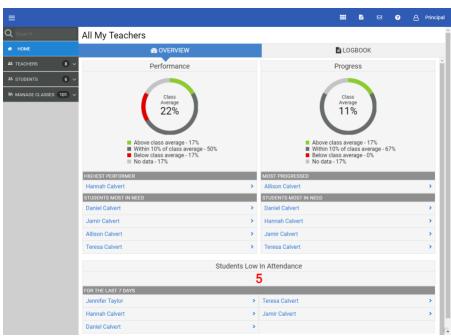

The main screen displays the selected page and also gives access to the Logbook.

# All My Teachers

#### CTN - Sales Demo Account

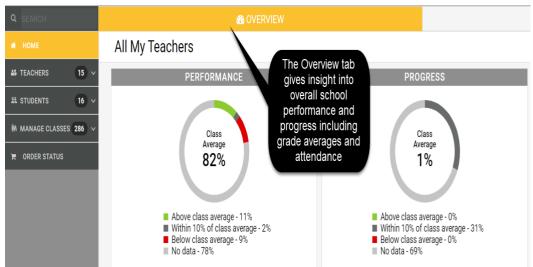

The "All My Teachers" page is the Administrator Home Page. There are two tabs to this page. First is the Overview, which is the default home screen.

#### The Overview page includes the following parts:

Performance – This is an overall average for all students enrolled in your school across all subject areas. It's helpful as a "quick pulse check" to make sure, on average, that your students are doing well. Administrators also get a glimpse at which student is the highest performer in the school and which students are most in need of assistance with their performance. This calculation doesn't necessarily mean the students on this list are failing, they are just the lowest performers compared to the rest of the students in your school.

**Progress** – This is also an overall average for all students enrolled in your school across all subject areas and gives an administrators a glipse at how far along their students are in their courses. This progress calculation should match approximately how far along you are in your school year. Also included in the Progress stats are the most progressed student as well as students who are most in need of assistance with their daily progress. Again, these numbers are relative compared to the other students in your school and do not always mean that the students who appear on this list are in danger of not completing their courses.

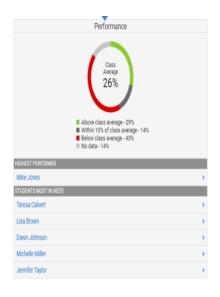

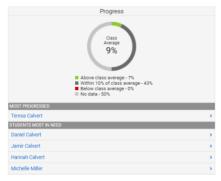

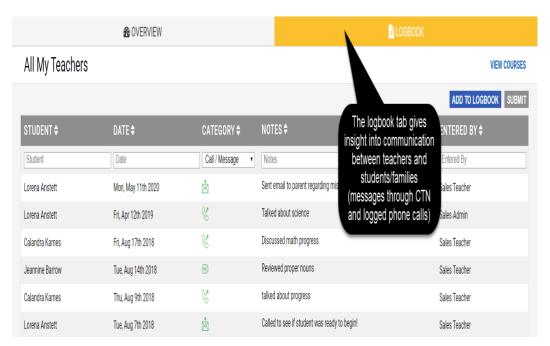

The second tab on the "All My
Teachers" page is the Logbook tab.
The log book is searchable and can
also be filtered by date and time,
type of interaction, subject,
recipient and teacher.

# **Teacher Page**

The Teacher page gives insight into each individual teacher and how well students in their classes are performing.

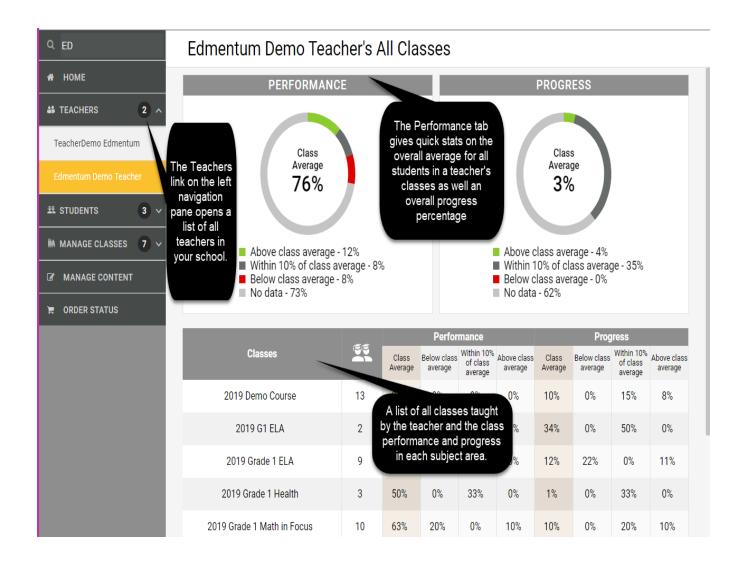

# Student Page

The student page gives insight into the performance of individual students enrolled in your school.

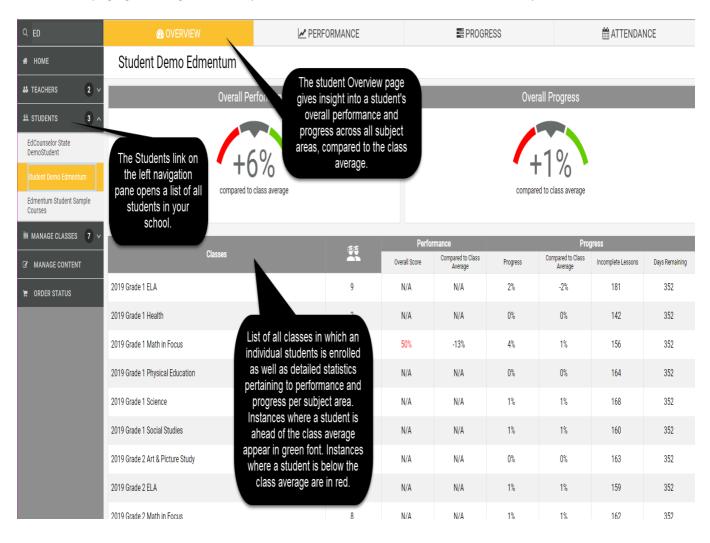

# **Manage Classes**

The Manage Classes page is a unique page to Administrators. This page is where Administrators assign teachers to courses, assign students to courses if needed, as well as set course start and end dates.

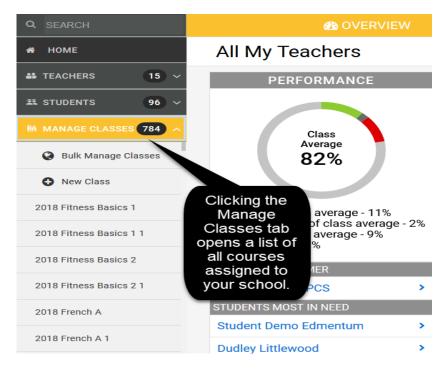

After selecting a course, that class page opens and administrators can take actions such as adding a course end date (important for pacing), adding teachers to the course, and if default class set-up was not the selected option for the school, this is where administrators can assign students to classes. To assign teachers or students to courses, administrators click on the name of the individual within the Teacher or Student list. Administrators can also search by name by using the search field. The selected individual will then be highlighted. Then, click "Save" and that teacher or student is assigned to the class.

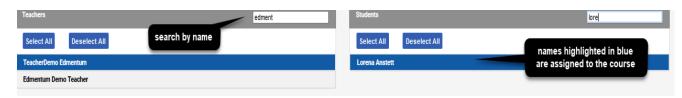

### **Bulk Manage Classes**

Administrators can also manage class settings by using the "Bulk Manage Classes" option. This feature allows administrators to update the settings for multiple classes at once, particularly a teacher has the same group of students for more than one class.

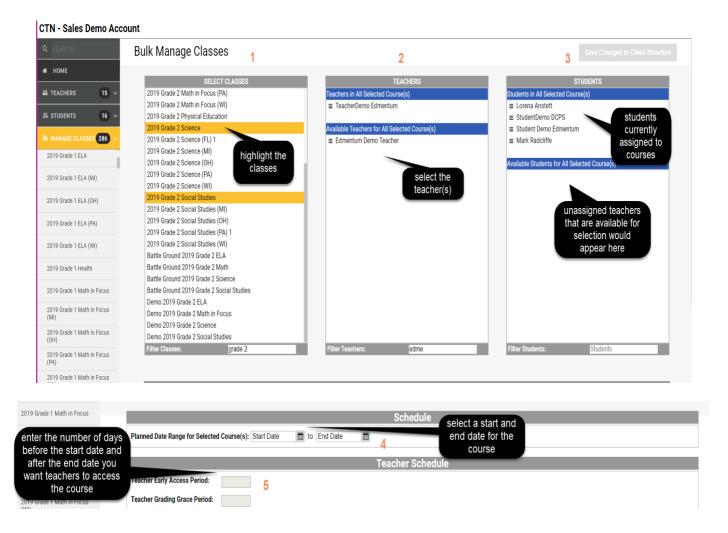

# **Running Reports**

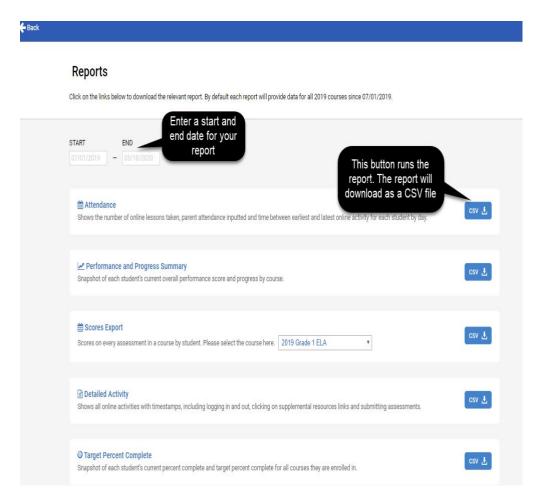

The Reports Icon brings Administrators to the Reports Page which allows the running of the following reports: Attendance Report, **Performance and Progress** Summary, Scores Export (per subject area), Detailed Activity, Class Set Up, Teacher Grading Report, and Target Percent **Complete Report**. At the start of the school year, the Class Set Up Report is vital to making sure all classes have assigned teachers, students, and start/end dates.

\*See appendix for sample reports.

# **How to Get Support**

Technical support questions related to functionality of the platform and login assistance can be answered by clicking the 'Help' icon within the Calvert Learning platform.

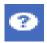

Select one of the methods to reach a member of the Support team.

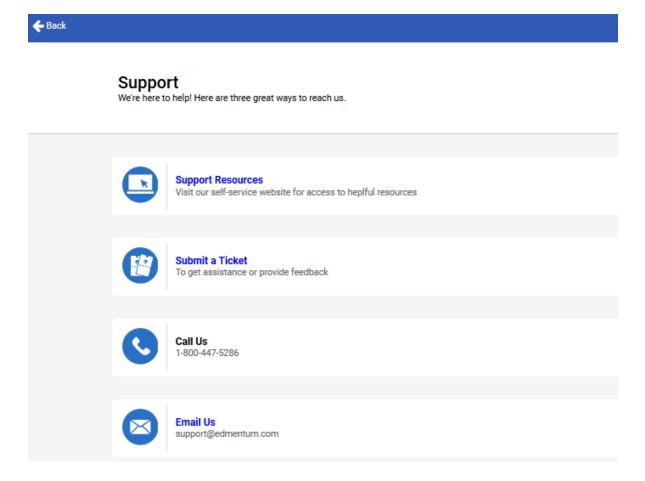

# **Appendix**

This section provides details on the institutional level settings available to Administrators which can be found in the Settings of the Administrator account.

#### **Settings Page in CTN**

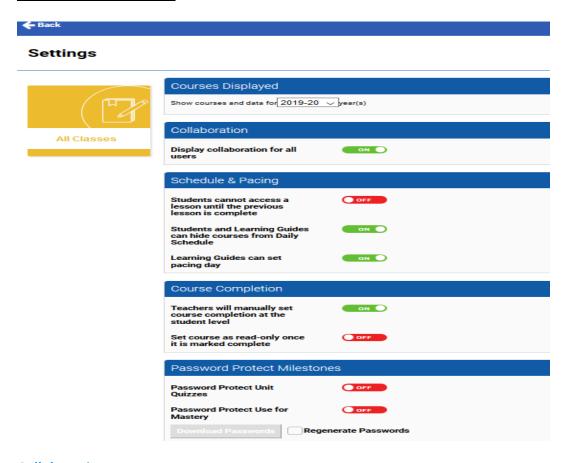

#### **Collaboration**

 Allows communication among students and teacher or settings can be adjusted to allow "one-way" communication between student and teacher. Parents/guardians are copied on one-way communication messages.

#### **Schedule & Pacing**

- Students cannot access a lesson until the previous lesson is complete if the setting is On. This setting requires students to complete lesson parts in sequential order per course. This setting will apply school-wide for all classes (cannot be selected for specific classes and not others). The default setting is On.
- Students and at-home Learning Guides can hide courses from Daily Schedule. This setting impacts
  which courses are visible on the Daily Schedule. There is no impact to the enrollment status of the
  courses.
- Learning Guides can set pacing day allows families to skip lessons. By default, teachers can skip lessons; therefore, administrators can choose to turn this functionality to the Off position.

#### **Course Completion**

- Teachers will manually set course completion at the student level allows teachers to mark an
  individual student's course as complete even if all the assignments have not been submitted. This
  functionality can be particularly useful for students who transfer into the school mid-year and later.
- Set course as read-only once it is marked complete prevents students from completing lessons or submitting work in an individual course once the teacher has marked it 'Complete.'

#### **Password Protect Milestones**

- Password Protect Unit Quizzes enables Administrators to download a set of passwords that will unlock Unit Quizzes. When this feature is in the On position, students cannot access unit quizzes until the password is entered.
- Password Protect Use for Mastery enables Administrators to download a set of passwords that will
  unlock Use For Mastery assessments. When this feature is in the On position, students cannot
  access unit quizzes until the password is entered.

#### Collaboration

#### **Common Scenarios**

To build a sense of community within each class, schools turn on collaboration for all users so that students can communicate with one another through class message boards (turning this feature On does so for all classes in the school).

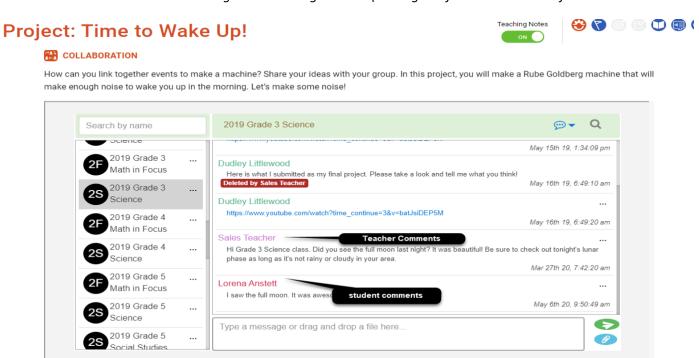

Schools that wish to have all communication take place in one platform choose to use the collaboration feature with "one-way" communication set.

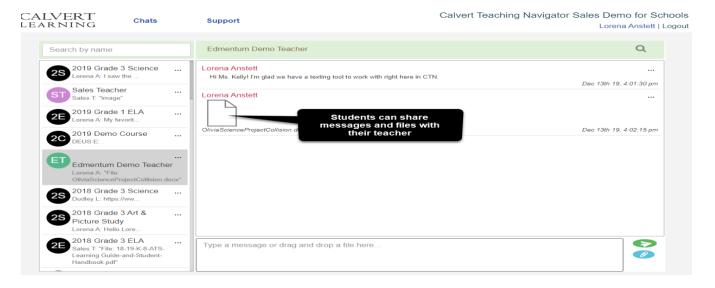

## **Schedule & Pacing**

# Forced Progression – student view

Daily Schedule

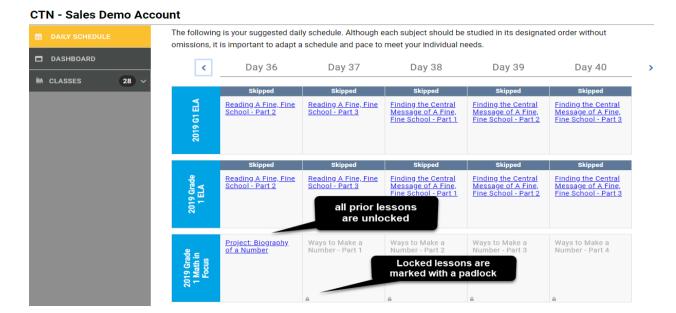

#### Left navigation and Course View

#### CTN - Sales Demo Account

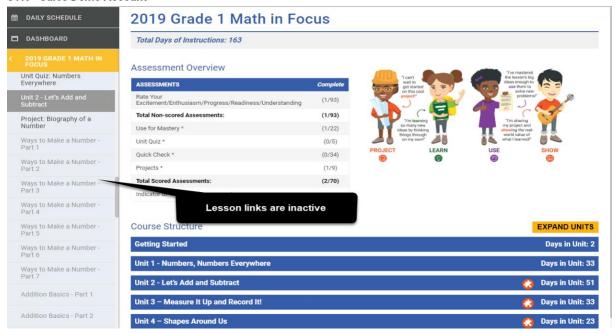

# **Functionality for Learning Guides (parents/guardians/tutors)**

Hide Courses from Daily Schedule view – Learning Guide

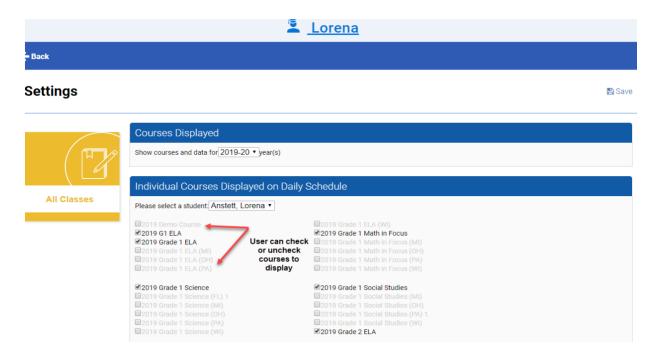

#### Set Pacing Day view - Learning Guide

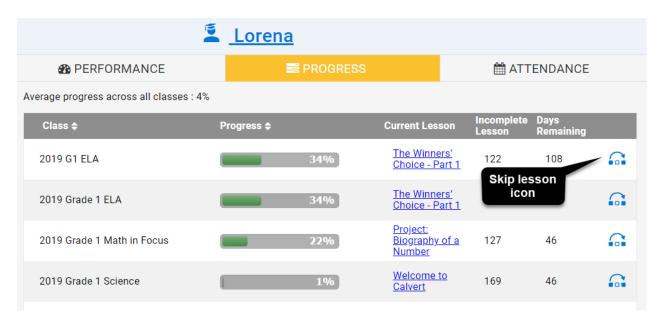

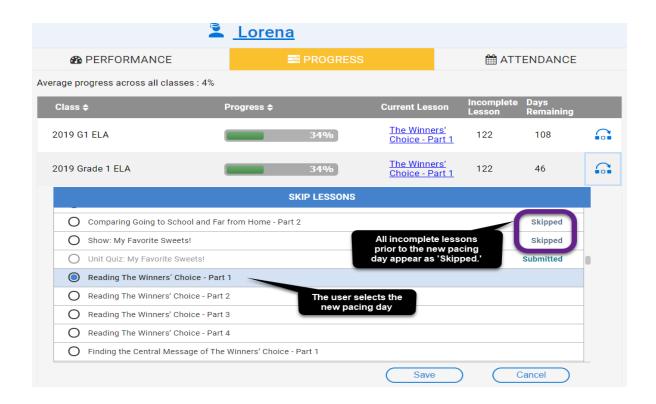

# **Course Completion**

Mark Course Complete - Teacher view

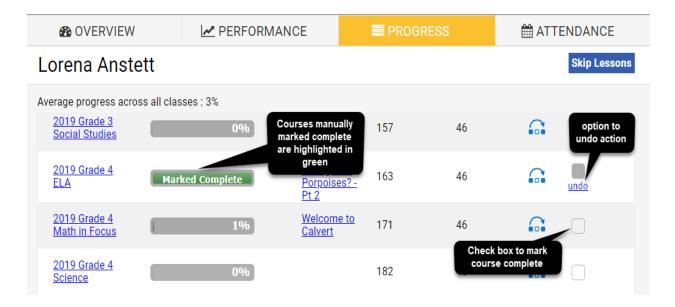

#### Teacher access to class information

Teachers can see information about their classes or view lessons within a course by selecting a class from the left navigation and clicking on the 'Class Information' drop down.

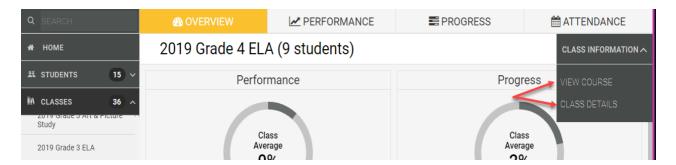

#### **View Course**

Displays the list of lessons in the course.

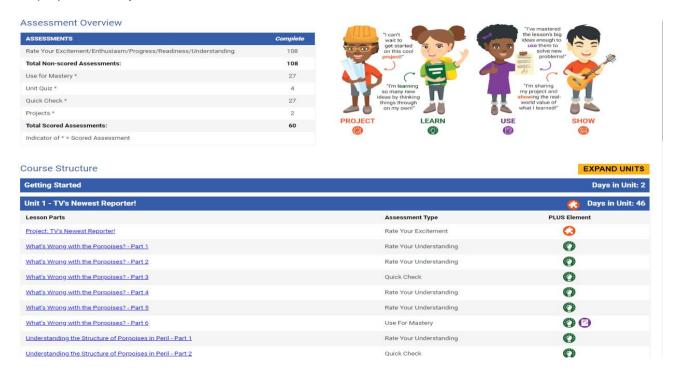

#### Class details

Displays the class settings including the start and end date for the course and list of enrolled students.

#### **Class Details**

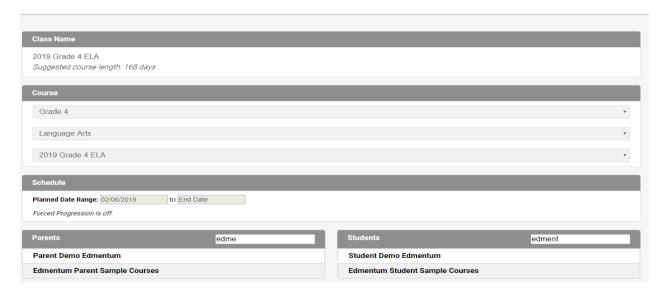

### **Sample Reports**

Below are samples of the different reports available through CTN. Once a report is run, administrators and teachers can filter and sort the information as needed.

#### **Attendance Report**

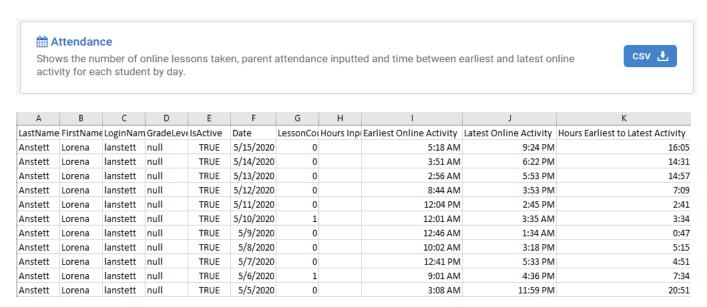

#### **Performance and Progress Summary Report**

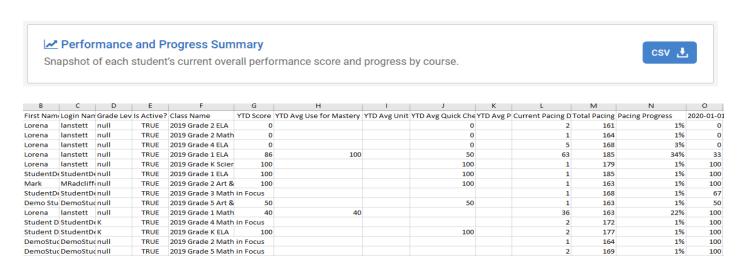

This report lists each student, the courses in which he or she is in enrolled, the overall score, the average scores for each assessment type, current pacing day, total number of pacing days, and course completion percentage.

#### Scores Export Report

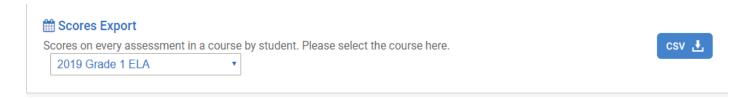

Once the subject area is selected, this report gives details on every score for every student in the given course.

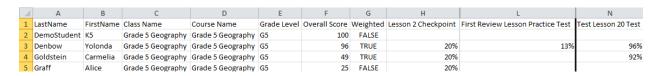

This report functions similarly to a gradebook.

#### **Detailed Activity Report**

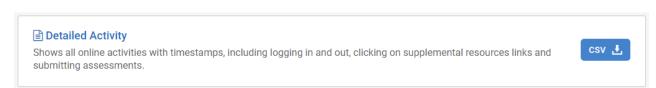

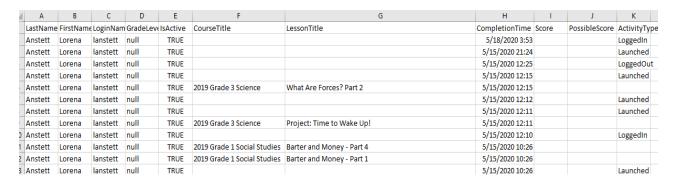

#### Class Set Up Report (Administrators Only)

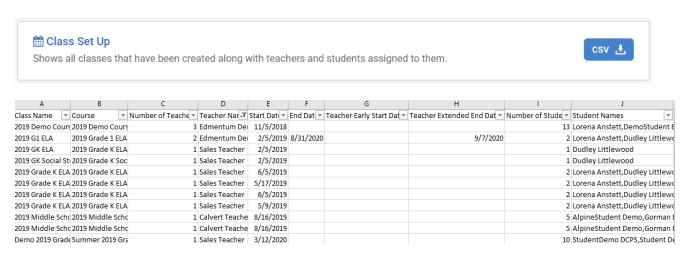

This report is important to run at the start of the school year to make sure all courses have teachers assigned to them.

#### **Teacher Grading Report**

#### \*Content only schools

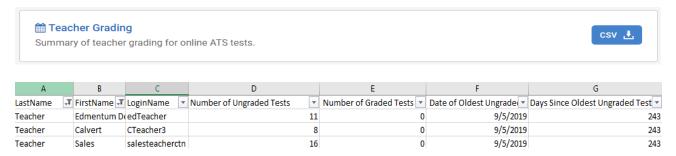

For schools using their own teachers, administrators can run reports to see which teachers have ungraded tests and how long the tests have been outstanding.

#### **Target Percent Complete Report**

#### Target Percent Complete

Snapshot of each student's current percent complete and target percent complete for all courses they are enrolled in.

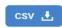

| Α         | В          | C         | D         | E            | F                   | G              | Н              | I I            | J              | K             | L             |
|-----------|------------|-----------|-----------|--------------|---------------------|----------------|----------------|----------------|----------------|---------------|---------------|
| Last Name | First Name | Login Nan | Grade Lev | Course Title | Incomplete Lesson P | Days Remaining | Current Pacing | Actual Percent | Target Percent | Pacing Matrix | Pacing Status |
| Anstett   | Lorena     | lanstett  |           | 2019 Demo    | 139                 | 56             | 38             | 6.71           | 90.73          | 0.07          | Concerned     |
| Anstett   | Lorena     | lanstett  |           | 2019 Grade : | 170                 | 118            | 63             | 8.11           | 79.44          | 0.1           | Concerned     |
| Anstett   | Lorena     | lanstett  |           | 2019 Grade 1 | 170                 | 56             | 63             | 8.11           | 89.04          | 0.09          | Concerned     |
| Anstett   | Lorena     | lanstett  |           | 2019 Grade 1 | 173                 | 56             | 1              | 6.99           | 85.71          | 0.08          | Concerned     |
| Anstett   | Lorena     | lanstett  |           | 2019 Grade 1 | 170                 | 56             | 6              | 8.11           | 86.37          | 0.09          | Concerned     |
| Anstett   | Lorena     | lanstett  |           | 2019 Grade 1 | 173                 | 56             | 1              | 6.99           | 85.71          | 0.08          | Concerned     |
| Anstett   | Lorena     | lanstett  |           | 2019 Grade 1 | 170                 | 56             | 6              | 8.11           | 86.63          | 0.09          | Concerned     |
| Anstett   | Lorena     | lanstett  |           | 2019 Grade : | 160                 | 56             | 36             | 1.84           | 88.01          | 0.02          | Concerned     |
| Anstett   | Lorena     | lanstett  |           | 2019 Grade 1 | 160                 | 56             | 1              | 1.84           | 85.71          | 0.02          | Concerned     |

Administrators and teachers can use this report to track student pacing within a given course. The 'Pacing Status' is determined by the value of the 'Pacing Matrix.'

- \* Ahead Pacing Matrix greater than or equal to 1.0
- \* On Track Pacing Matrix greater than or equal to 0.8 but less than 1.0
- \* Behind Pacing Matrix greater than or equal to 0.6 but less than 0.8
- \* Concerned Pacing Matrix less than 0.6